# Wyomind

# Watchlog

Configuration and End-user instructions

## **STEP 1: Configure your Watchlog extension**

You can start with configuring your extension in a general way in Stores > System > Config > Wyomind > WatchLog.

In the **Connection attempts history** tab, you'll be able to configure a certain number of parameters.

**History lifetime in days** : You have the possibility to define a history lifetime in days in order to purge the history. For example, you'll be able to define the history lifetime on 30 days in order to remove automatically all the login attempts that are older than 30 days. **Send a periodical report** : You can choose to receive periodical reports. If you have decided to set that option to **YES** , then you'll have to define:

- **Period to report in days**:define how many days you want to include in your report.
- **Sender email**: define the email address of the sender.
- **Sender name**: add the name of the sender.

 **Send the reports to**: add the email addresses of the recipients separated by a comma.

**Report title**: define a title for the report.

**Report schedule**: define a schedule to automatically send the reports.

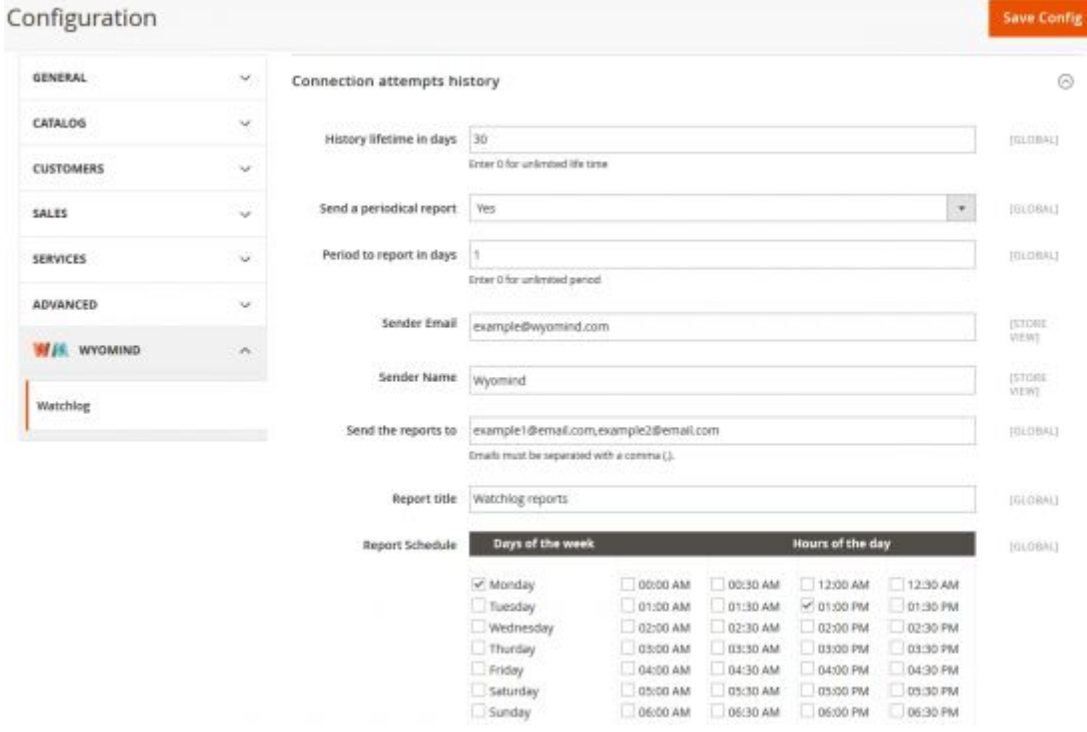

You'll then receive a report as below.

## **STEP 2: Check the login attempts to your Magento 2 backoffice**

If you go to Stores > Watchlog > Connection attempts, you'll have a global overview of the login attempts executed from your Magento 2 admin panel log in page. Statistics on the login attempts will be displayed in graphs and tables.

#### **Login attempts charts**

You should get two graphs that recap the login attempts statistics on two different periods of time in order to give you the best possible view. The first chart will display the data on the last 30 days whereas the second one will sum up the login attempts on the last 24 hours.

#### Here are the connection attempts for the last 1 day(s).

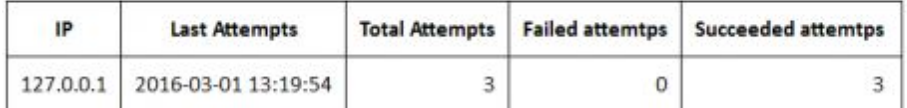

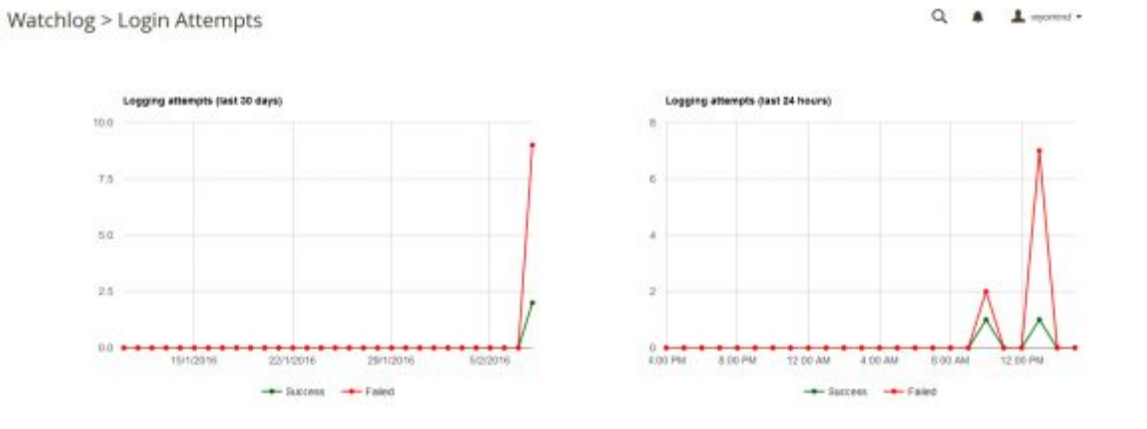

On both graphs, you'll have several curves:

- **Success**: represents the login attempts that succeeded
- **Failed**: represents the login attempts that failed

#### **Login attempts grids**

You should find the summary of the last days within two different views:

#### **Detailed view**

#### **Summarized view**

In the **Detailed View**, you'll find a detailed table of the login attempts. Among that grid, you'll have several data:

- IP: the IP that tried to log into your Magento 2 backoffice.
- Date: the date when the IP tried to log in.
- Login: the login used.
- Password: the password used to log in.
- Message: the message displayed when trying to log in.
- Url: the url from which the IP tried to log in.
- Status: the status of the IP: Success or Failed.

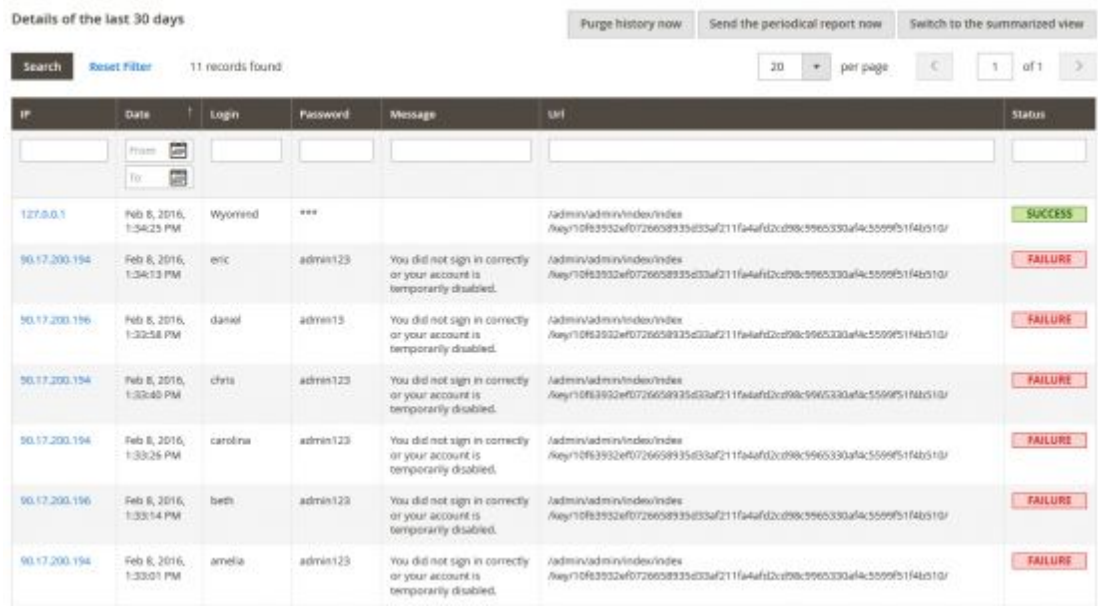

By clicking on **Switch to the summarized view** you should get a table with the basic information. You'll find:

- IP: the IPs that tried to log in
- Last Attempts: the date of the last attempt
- Attempts: the number of login attempts
- Failed: the number of failed login attempts
- Succeeded: the number of login attempts that succeeded

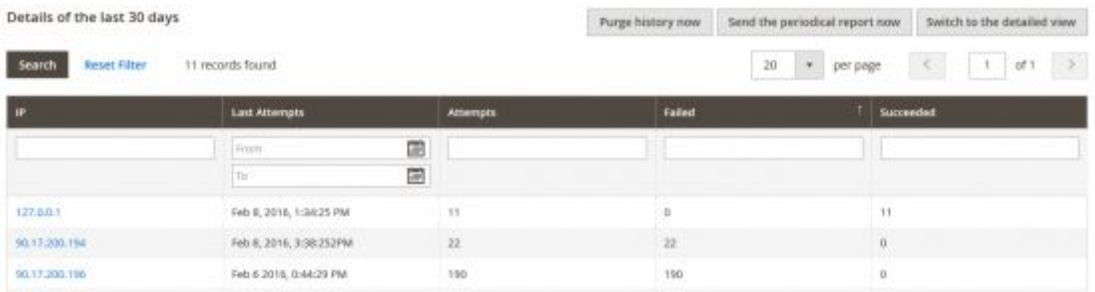

By default, both tables display data of the last 30 days. You can edit that from Stores > System > Config > Wyomind > WatchLog, in the **History lifetime in days** field. At any time you can switch between both views.